## **How to use huntandfishontario.com**

To get started, all new [Fish and Wildlife Licensing Service](http://www.huntandfishontario.com) users need to create an online account. For step-by-step instructions on how to set up an online account, please reference the **[How to create an online account](https://www.huntandfishontario.com/Home/Events)** tip sheet.

When logging into the licensing service, read and accept the privacy notification at the top. You will need to do this every time you log in.

Enter your Outdoors Card number **or** email address and your password.

Lets get familiar with the menu bar at the top of the screen:

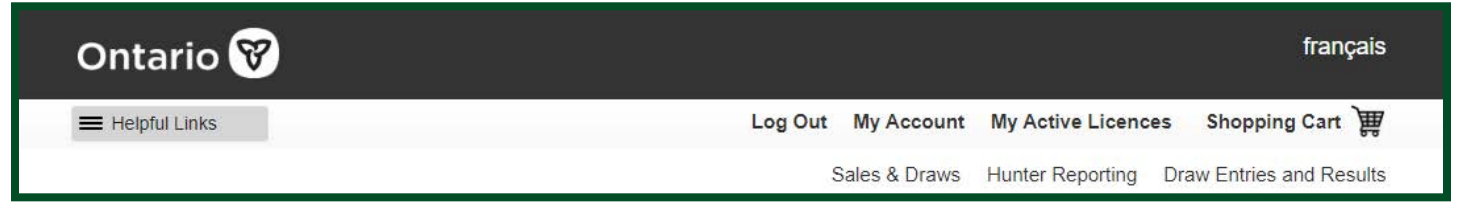

**My Account** takes you to the personal information you provided. For example, use this link if you need to change your address or password.

**My Active** Licences shows your current active licence products you have purchased and tags available for printing. From this page you can print or email a list of your active licences called a Licence Summary.

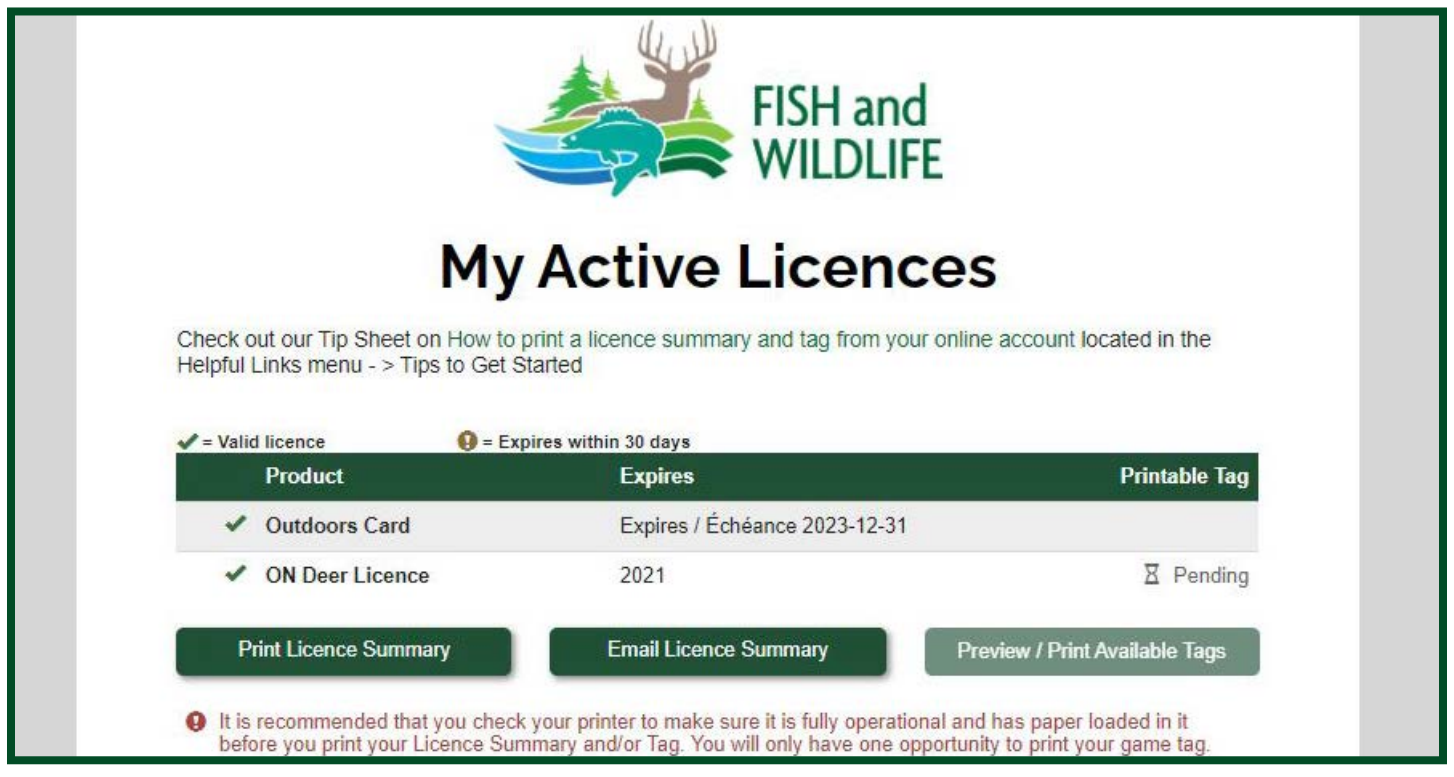

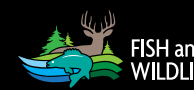

**Sales and Draws** presents you with the products available for sale according to your residency status and accreditation.

click the green **"Select"** buttons to add products to your shopping cart. **SELECT** click the red **"Remove"** button to delete items from your shopping cart **REMOVE SELECT** a grey **"Select"** button may indicate: ● your Outdoors Card has expired (add one to your cart and then select the product(s),

- you may already possess the item (check My Active Licences),
- you do not have the credentials or pre-requisites required for example, you may have tried to buy a fishing licence without first buying or selecting an Outdoors Card.

Note: if a **"select"** button is grey, a green circle question mark icon will appear beside the button to provide more information.

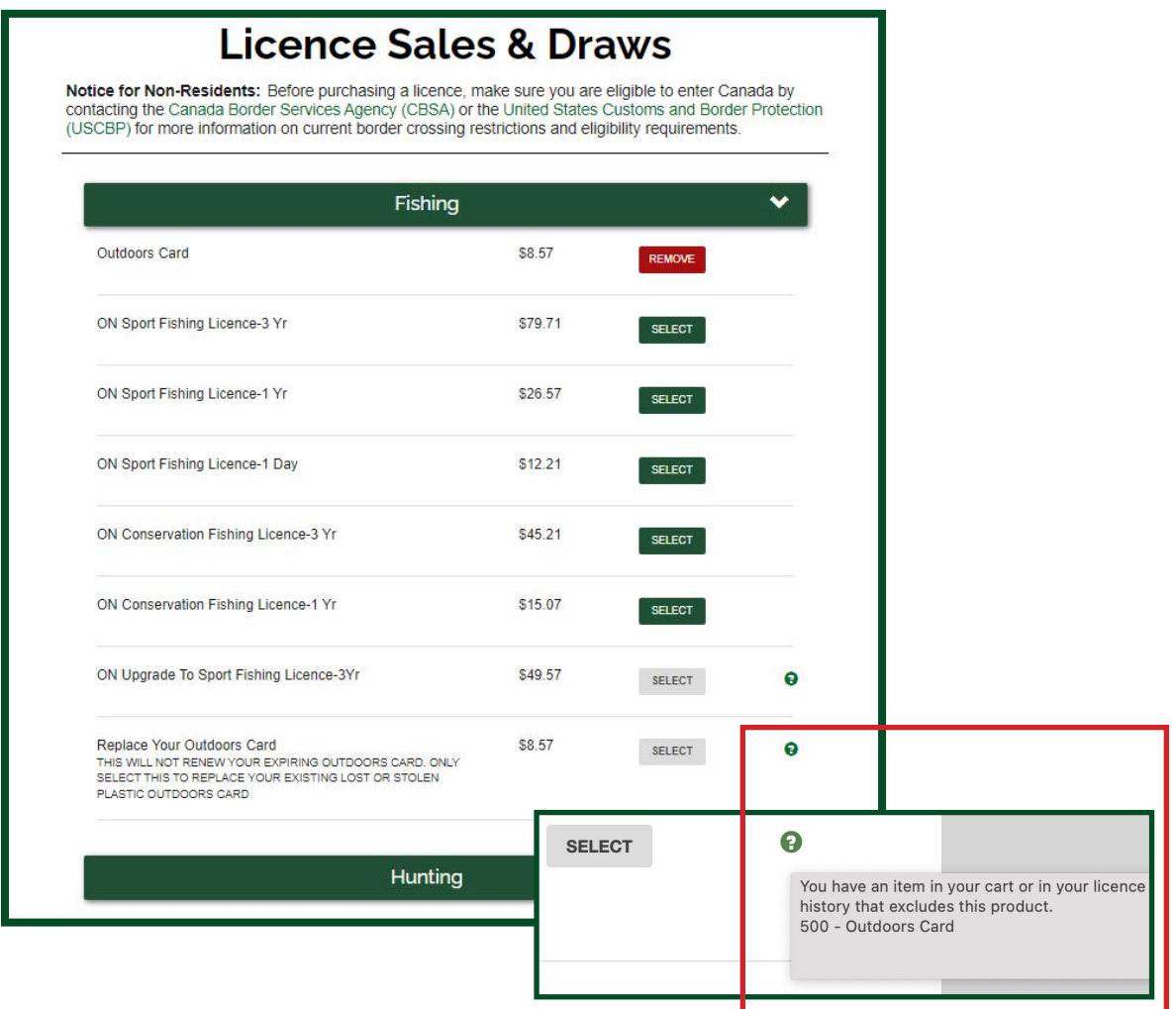

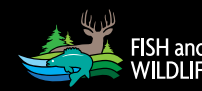

Page 2 of 3

**Shopping Cart** takes you to a list of the products you have selected while shopping on the site. If you selected a product, you do not wish to purchase, click on the trash can icon to remove that product from your shopping cart. You may check out and pay for your items from this page using Visa or Mastercard.

Note: even if there are no fees (such as \$0.00 antlerless deer draw) associated with your transaction you still need to select **"Complete Transaction."** 

This page also offers you an opportunity to review and update your personal information. It is a good practice to review your personal information in case any updates are needed.

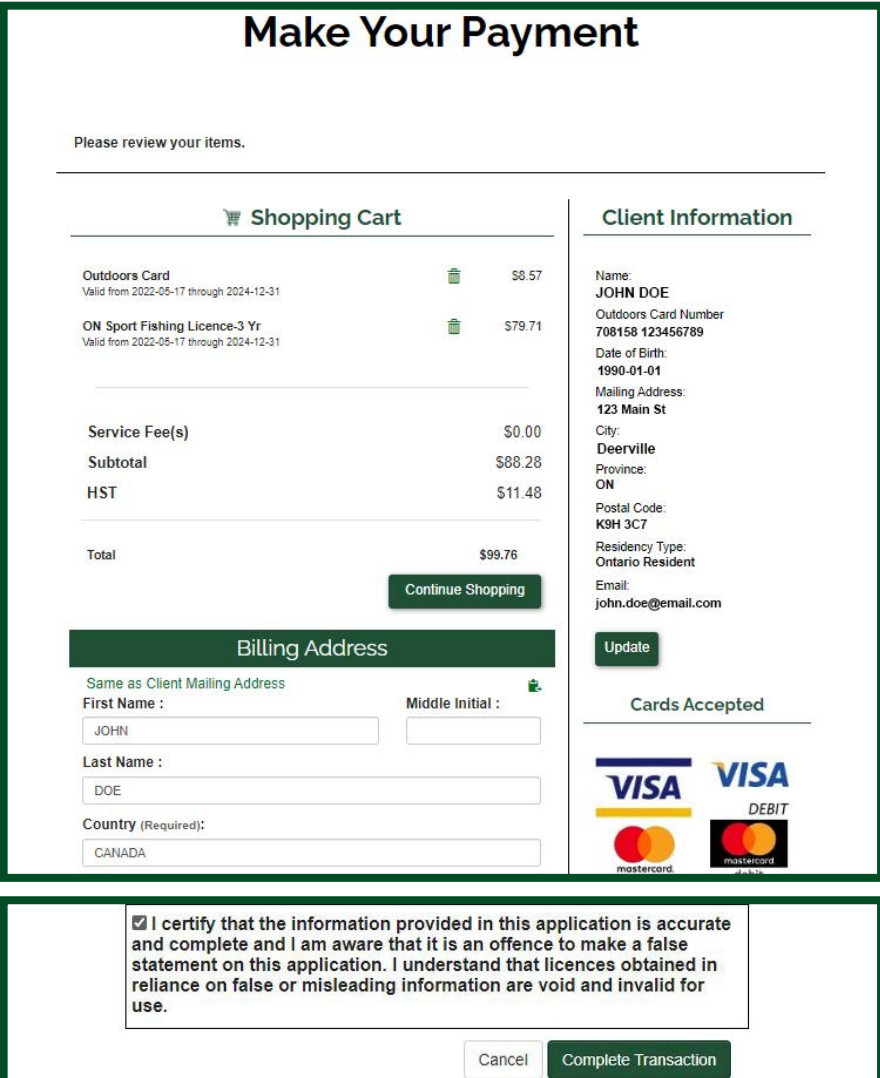

**Printing/Emailing Documents:** Once you have completed your transaction, an email containing your licence summary and receipt will be automatically sent to you, you can also print or save your documents (tags cannot be saved or downloaded). **Before you print your licence summary and/or any tag(s)** that come with your purchase we recommend that you confirm your printer is fully operational and has paper loaded. This step is very important before you print your tag(s). You only have one opportunity to print your tag(s). Your licence summary and receipt can be printed as many times as you want, from your home printer.

For help call the Natural Resources Information and Support Centre (NRISC) at 1-800-387-7011. Learn more by visiting [ontario.ca/OutdoorsCard.](http://www.ontario.ca/OutdoorsCard)

Page 3 of 3

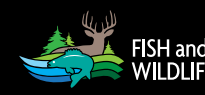

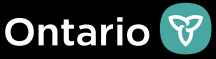